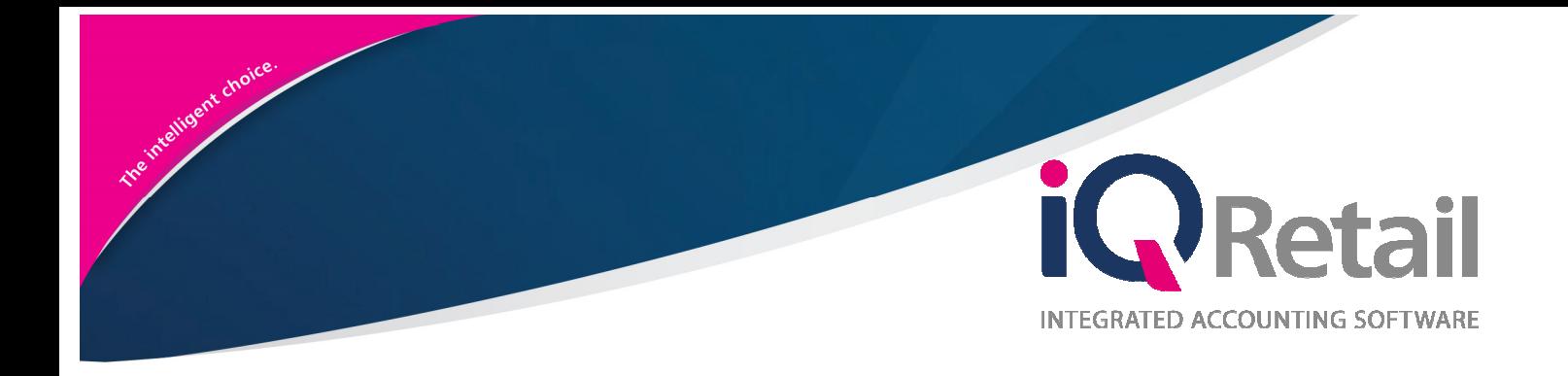

# **IQ LOCATION SOURCING**

25 Quantum Road | Moonstone Building | First Floor | Technopark | Stellenbosch | 7600 Tel: +27 21 880 0420 | Fax: +27 21 880 0488 | Email: info@iqretail.co.za | www.iqretail.co.za VAT Number: 4760205510 Company Reg. 2000/020305/07

# **P R E F A C E**

This is the IQ Location Sourcing reference guide for IQ Enterprise software systems.

The document will aid in understanding and configuration of the IQ Location Sourcing for it to function correctly.

Although every effort has been made to keep this IQ Location Sourcing document up to date, some of the screen examples may not be 100% the same as the ones reflected in previous versions of IQ Enterprise. This is due to the continuous development and improvement of IQ Enterprise.

Unfortunately, there will be a discrepancy from time to time. We do apologize for the inconvenience that it may cause. This document includes functionality as presented in Version 2017.1.0.0.

Should you feel that the IQ Location Sourcing document is inadequate or requires further explanation or more and better examples, please feel free to email us.

We would love to have some feedback to improve the IQ Location Sourcing document in some way or another.

Regards,

IQ Retail (PTY) LTD

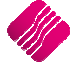

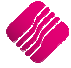

# **CONTENTS**

### INTRODUCTION 5

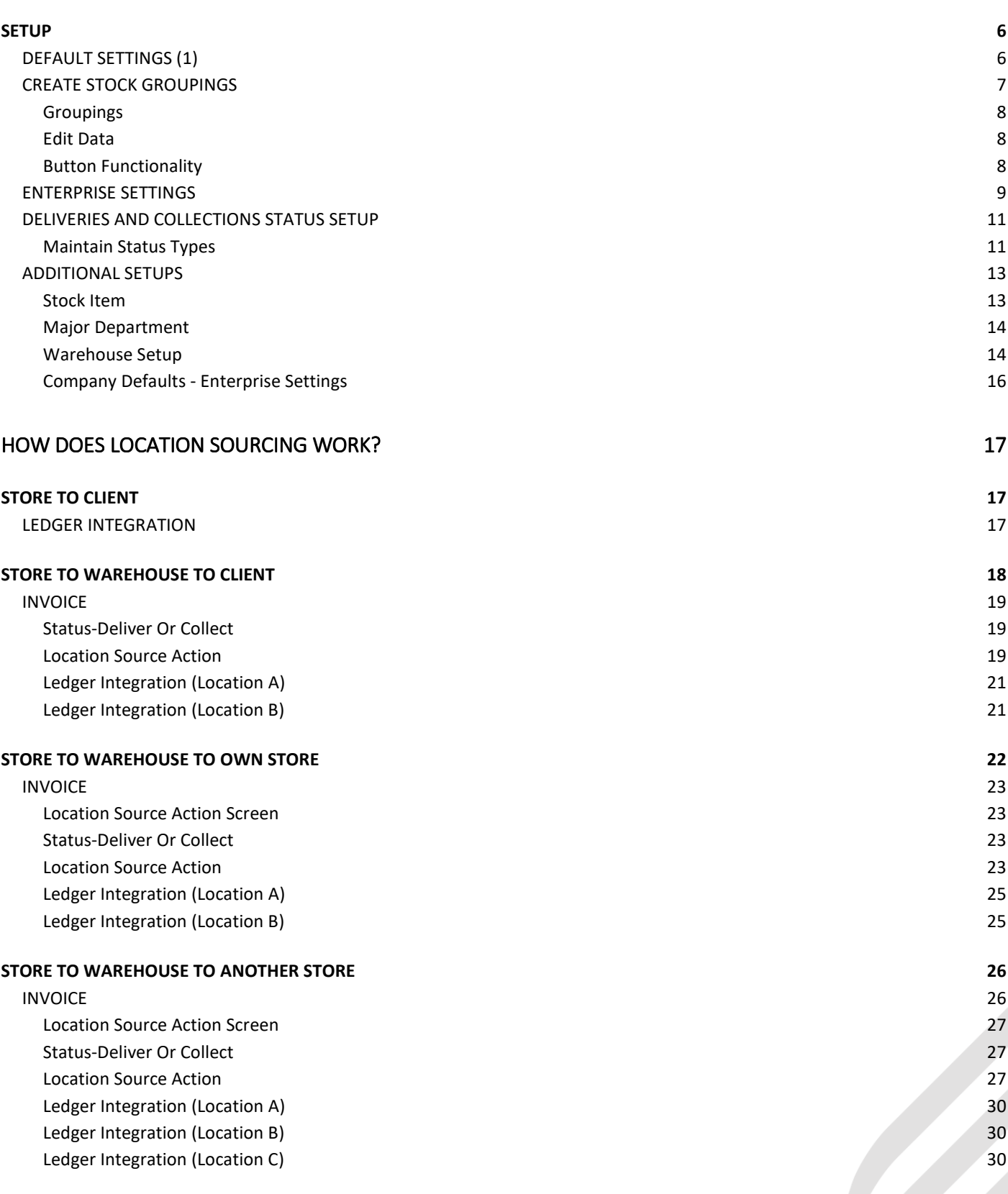

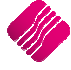

# **INTRODUCTION**

One guaranteed way to disappoint your customers is to have them search for a specific product form your product line they want to buy, only to find that it is out of stock. Customers who find that the stock item is unavailable to buy are likely to form a bad impression of a retailer and seek to buy the item from a competitor.

The purpose of the IQ Location Sourcing is that a client can walk into a Store to buy a stock item, but the store doesn't have the item in stock. The Store knows that the item is on-hand in the warehouse or at another store. Instead of sending the client to the other store or warehouse, the store can still sell the item to the client. The warehouse or other store gets the Deliveries and Collections transaction in their system. The stock item can be collected from or be delivered from the warehouse or other store. The Location Sourcing in IQ has automated this process and all the stock transfer transactions are automatically processed, once the stock item is issued to be collected or delivered.

This process also enables the store to sell an item in Johannesburg, let the warehouse in Cape Town know that the item must be sent to the store in Stellenbosch, from where the item can be collected or delivered.

There are three (3) methods of Location Sourcing:

- The client buys a stock item from a store who doesn't have the item on hand. The stock item can then be collected or delivered from the warehouse.
- The client buys a stock item from a store who doesn't have the item on hand. The item must be brought from the warehouse to the store, from where the stock item can be dispatched.
- The client buys a stock item from a store in Johannesburg. The warehouse in Cape Town must send the stock to the store in Stellenbosch from where the stock item can be collected or delivered.

The deliveries and collections instructions are sent automatically to the sourcing location and once the stock is issued for collection or delivery, all the transfer transactions are processed automatically.

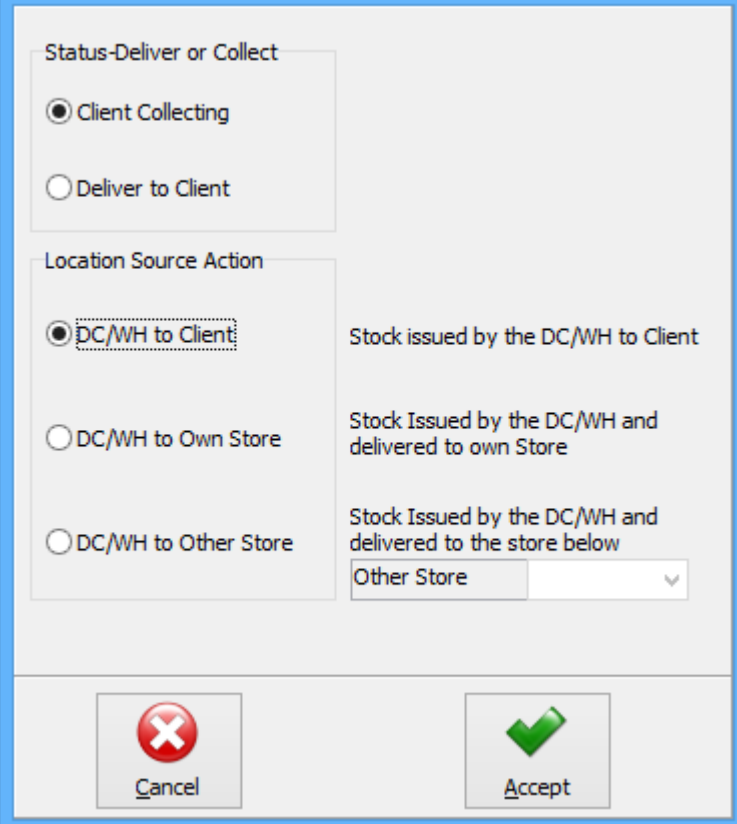

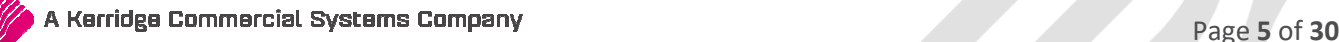

# **SETUP**

The setup must be done in all the companies or where sourcing for stock from alternative branches is required.

# **DEFAULT SETTINGS (1)**

From The IQ main menu  $\rightarrow$  Utilities  $\rightarrow$  Setup  $\rightarrow$  Company Details  $\rightarrow$  Default Settings (1).

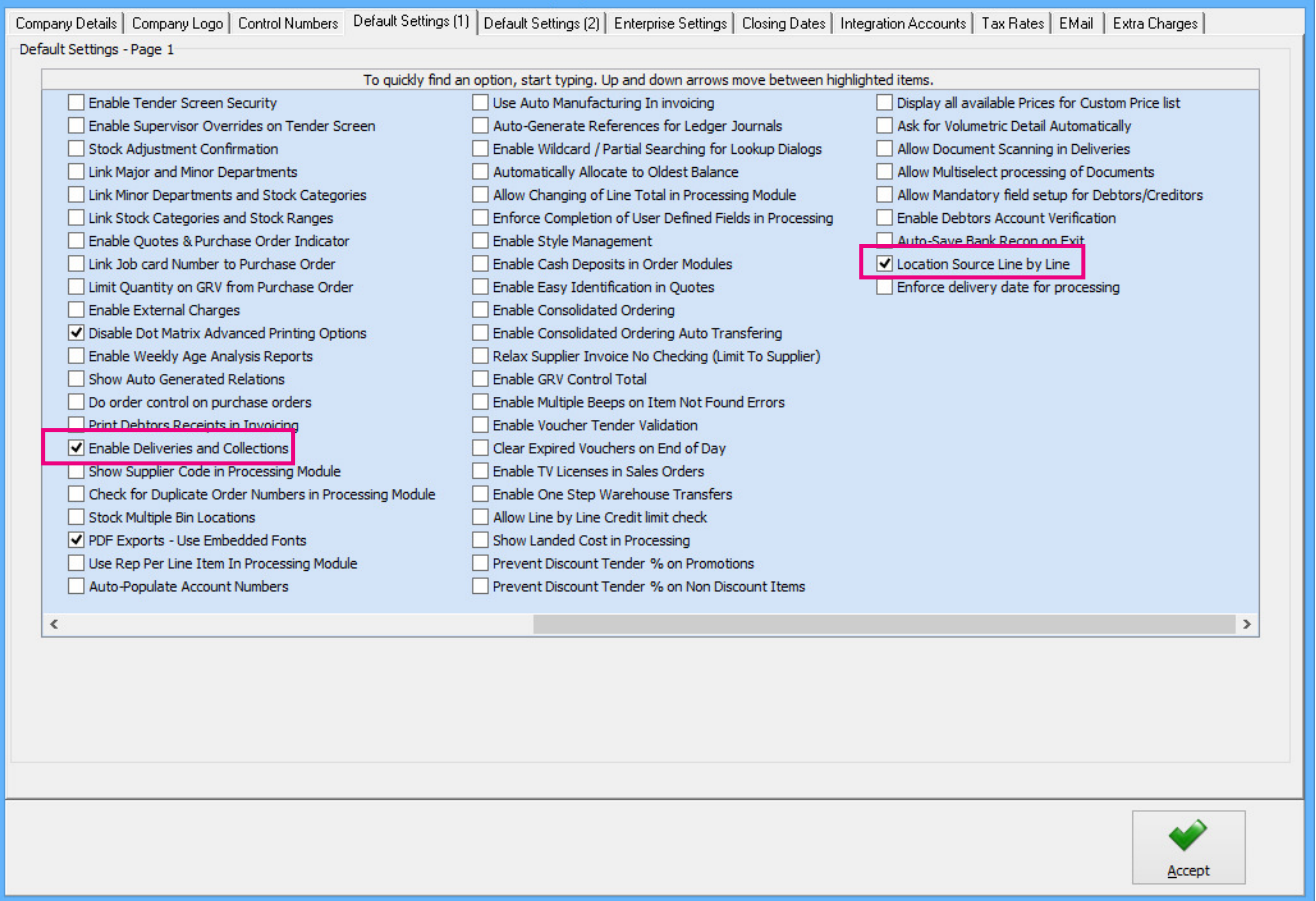

Enable Deliveries and Collections in all the companies, by ticking the box and selecting the processing modules where the setting should be activated.

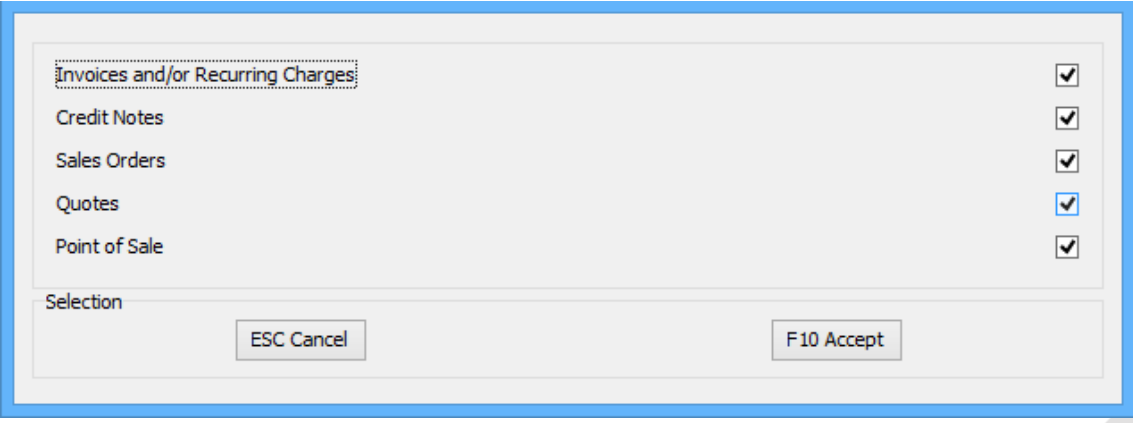

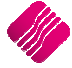

On the same Defaults Settings (1) screen, enable the "Location Source Line by Line" setting, by ticking the box next to the field and selecting the processing modules where the setting should be activated.

**NOTE:** The processing modules activated for Location Sourcing must be the same as the processing modules in Deliveries and Collections.

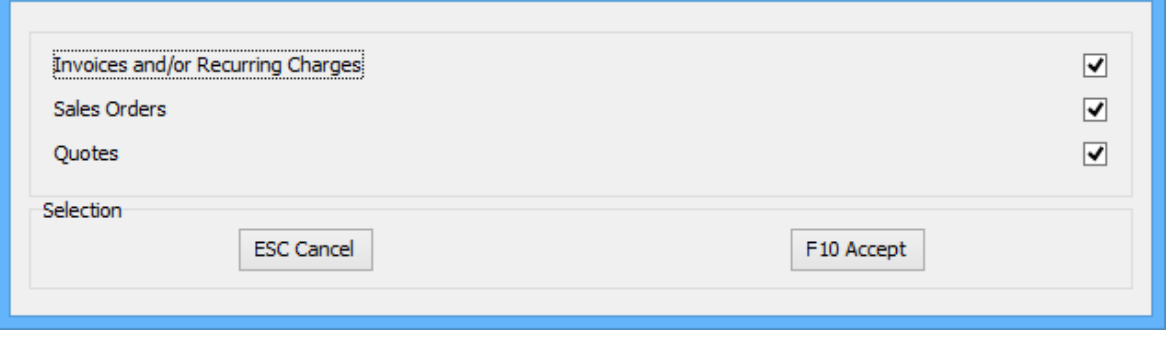

**NOTE**: IQ Location Sourcing Line by Line is not available in the Point of Sale module, as the process usually involves a bit of time and effort which can't be done at the Point of Sale. This can hold up the queue and potentially annoy customers. Location Sourcing is usually done by a sales person or supervisor

### **CREATE STOCK GROUPINGS**

All the companies where Location Sourcing will be enabled, must belong to the same Stock Group.

From the IQ main menu  $\rightarrow$  Utilities  $\rightarrow$  Setup  $\rightarrow$  Module Parameters (Default Tables)  $\rightarrow$  Stock tab  $\rightarrow$  Select Stock Groupings  $\rightarrow$  Setup button at bottom of the screen.

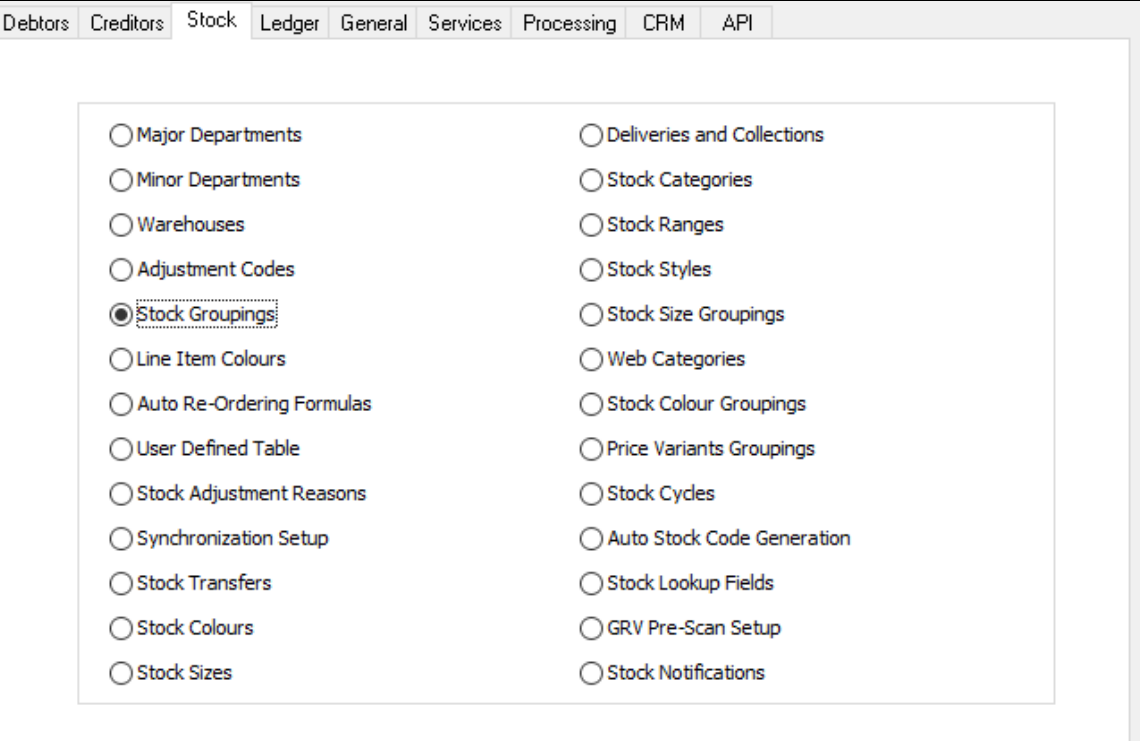

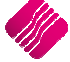

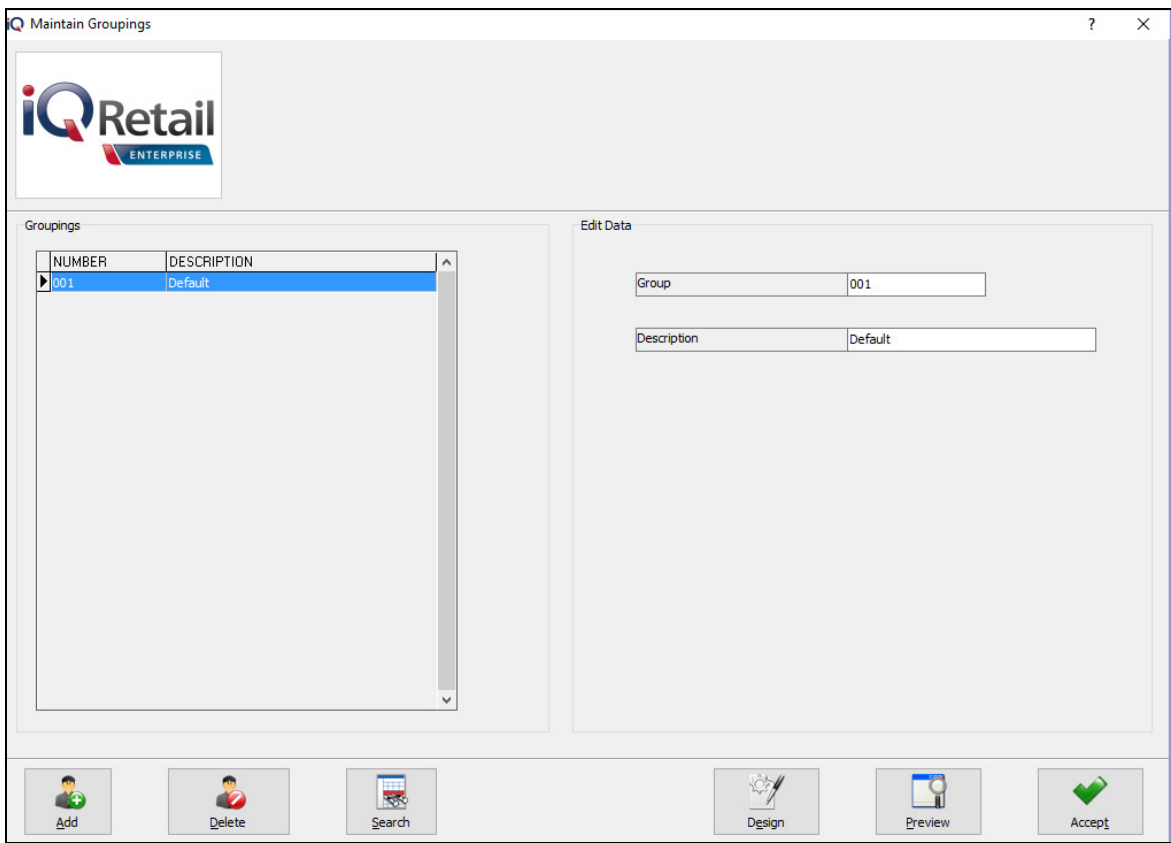

### **GROUPINGS**

All the Stock Groups already created are listed in this grid.

### **EDIT DATA**

### **GROUP**

The Group can consist of three (3) alpha-numeric characters.

### **DESCRIPTION**

The Group Description can consist of 30 alpha-numeric characters.

### **BUTTON FUNCTIONALITY**

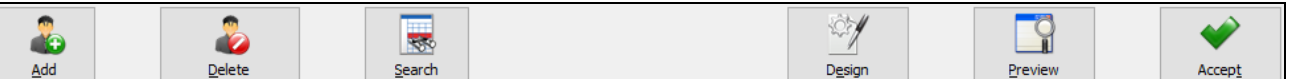

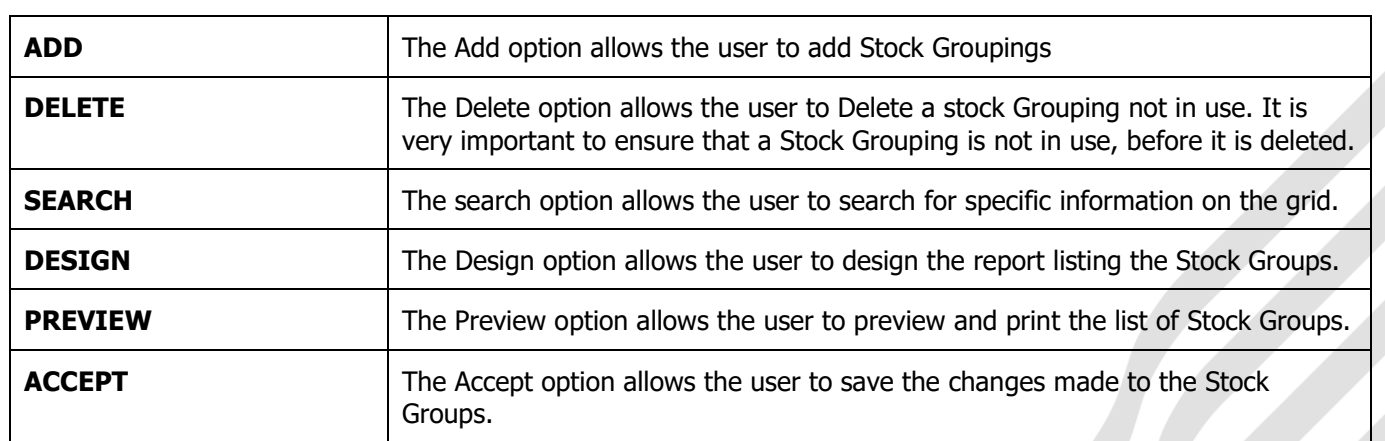

# **ENTERPRISE SETTINGS**

From the IQ main menu  $\rightarrow$  Utilities  $\rightarrow$  Setup  $\rightarrow$  Company Details  $\rightarrow$  Enterprise Settings tab.

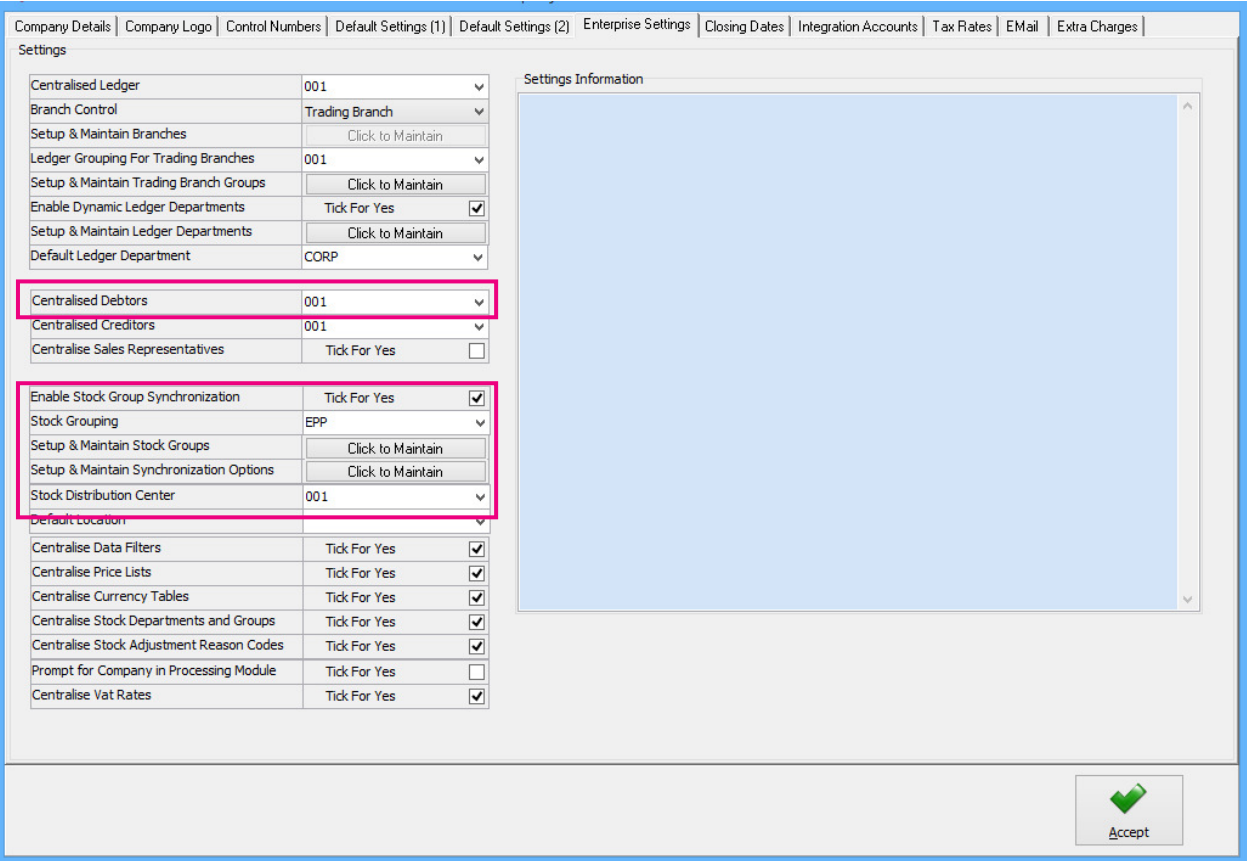

For IQ Location Sourcing to work, the Debtors of all the companies in the stock group must be Centralised. Select the correct main company from the drop-down menu next to Centralised Debtors field.

Enable the Stock Group Synchronization by ticking the box next to the field.

Select the correct Stock Group that your companies are in, by clicking on the drop-down menu next to the field. If the user has not yet defined the Stock Groups, they can be added or edited by clicking on the "Click to Maintain" button next to Setup & Maintain Stock Groups.

To setup the Synchronization options for a Stock Group: From the IO main menu  $\rightarrow$  Utilities  $\rightarrow$  Setup  $\rightarrow$ Company Details  $\rightarrow$  Enterprise Settings tab  $\rightarrow$  select the "Click to Maintain" button next to Setup & Maintain Synchronization Options. The following Stock Synchronization screen will appear:

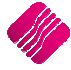

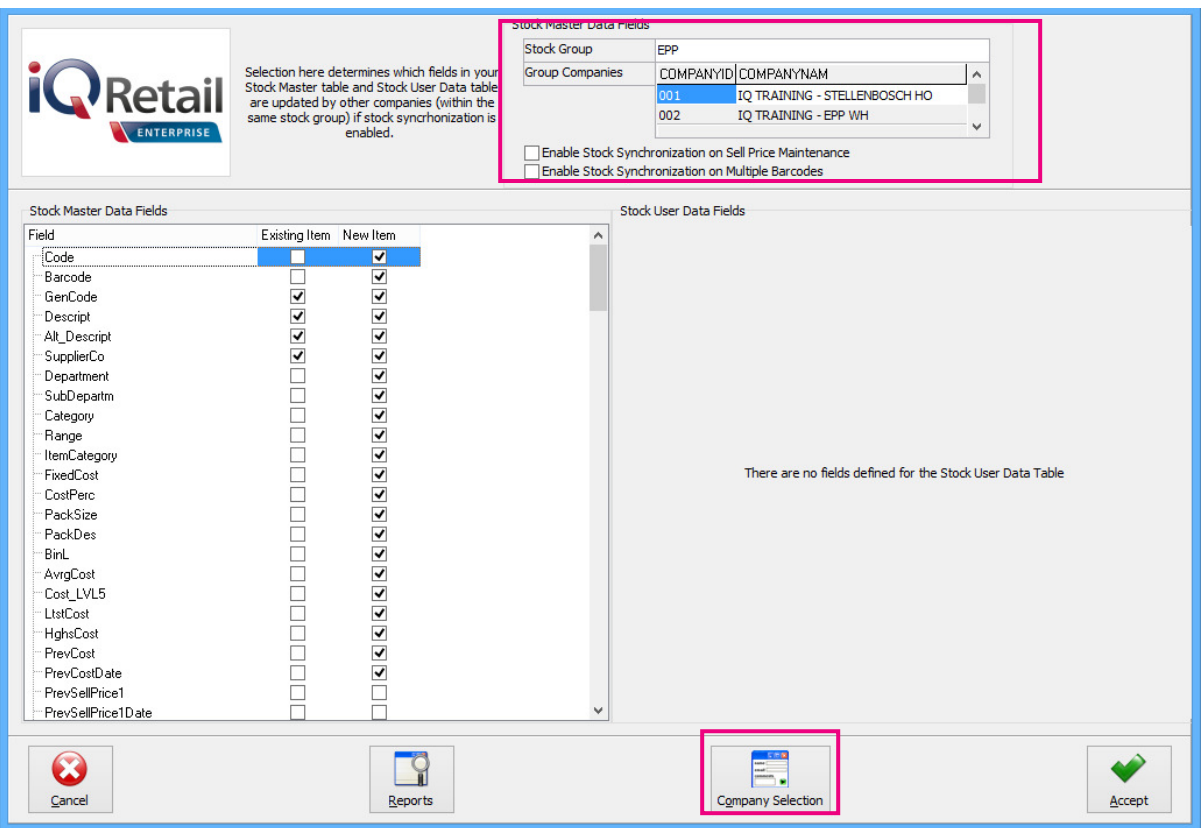

All the companies belonging to the Stock Group selected in Enterprise Settings, are listed in the top righthand screen. If a company is not on the list, the user can correct the Stock Group for the missing company in that company's Enterprise Settings.

Click on the Company Selection button at the bottom of the screen.

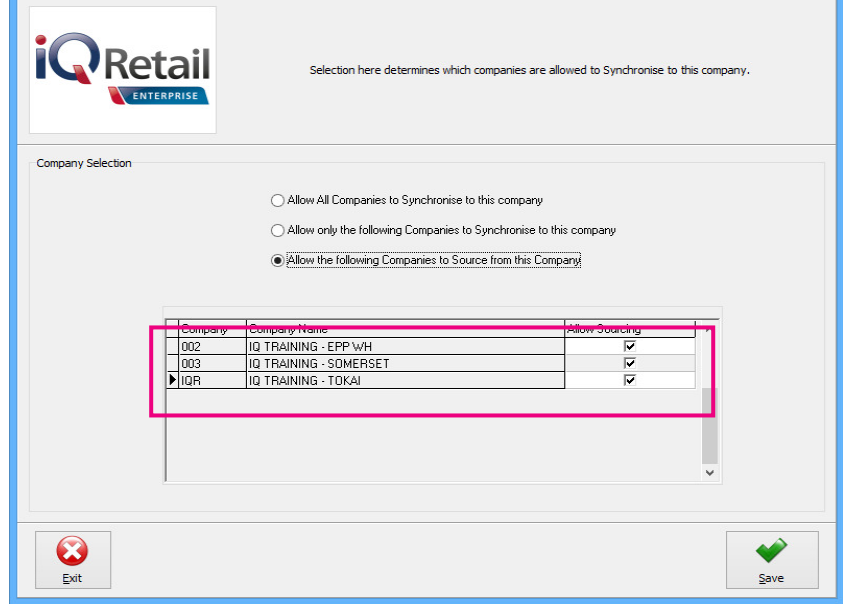

Click on the "Allow the following companies to Source from this company", which will the list of companies belonging to the same Stock Group.

Select the companies that can source to and from the current company.

Once the user has completed this, the information can be saved, by clicking on the Save button at the bottom of the screen.

Exit from the Stock Synchronization Company Selection screen and click on accept the save all the changes made to the Stock Synchronization and the Company Detail setup.

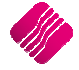

# **DELIVERIES AND COLLECTIONS STATUS SETUP**

A delivery and collection status must be setup for each of the companies that uses IQ Location Sourcing, so that the correct status can be allocated in Deliveries and Collections.

These delivery and collection status options created will only be used for Location Sourcing and are different from the status options used for the normal day-to-day deliveries and collections.

From the IQ main menu  $\rightarrow$  Utilities  $\rightarrow$  Setup  $\rightarrow$  Module Parameters  $\rightarrow$  Stock tab  $\rightarrow$  Deliveries and Collections option  $\rightarrow$  Setup.

On the deliveries and Collections Setup screen, select the "Maintain Status Types" option and click on setup.

### **MAINTAIN STATUS TYPES**

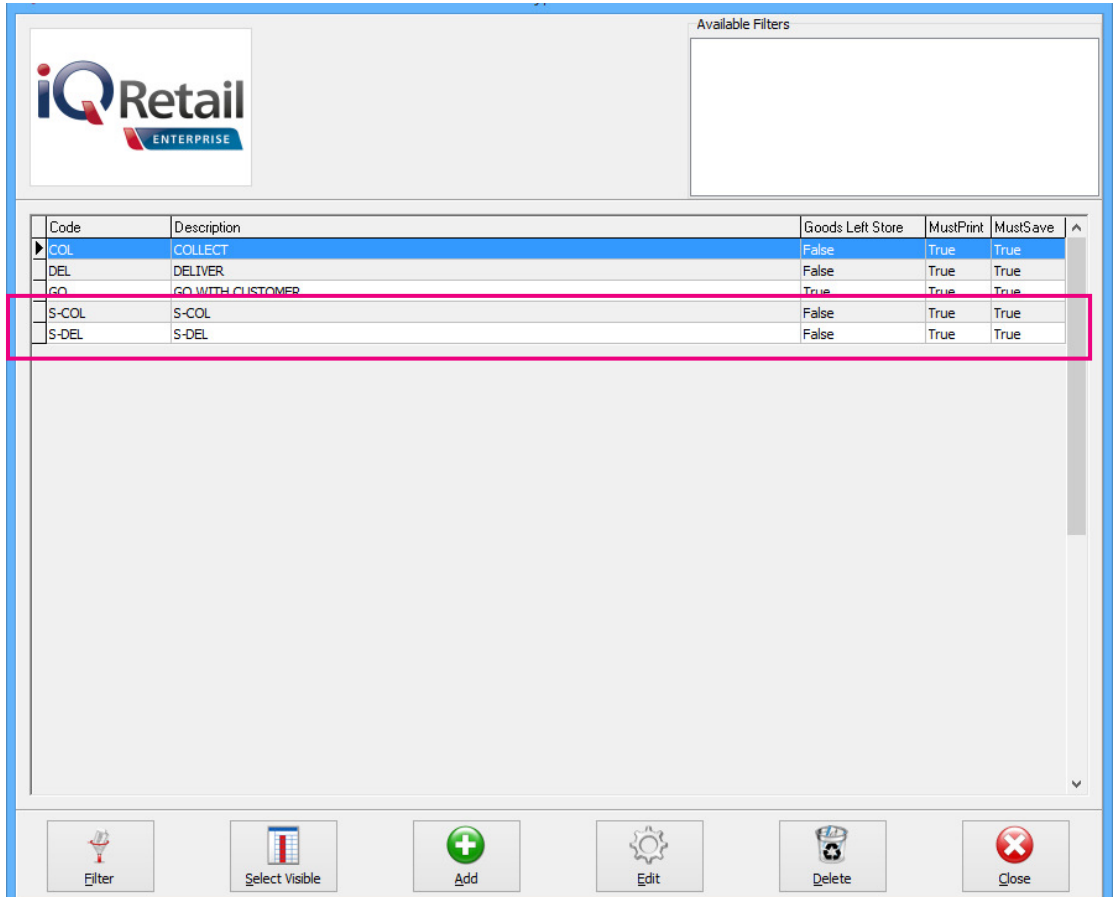

Click on the add button at the bottom of the screen, to add new status options. Add a status with a Sourcing Delivery Status and a status that has a Sourcing Collection Status.

**NOTE**: The user must differentiate between the normal delivery and collection status options and the delivery and collection status options that will be used for IQ Location Sourcing. The status options for IQ Location Souring must be setup correctly, for the IQ Location Sourcing module to work correctly.

# **STATUS TYPE DETAILS**

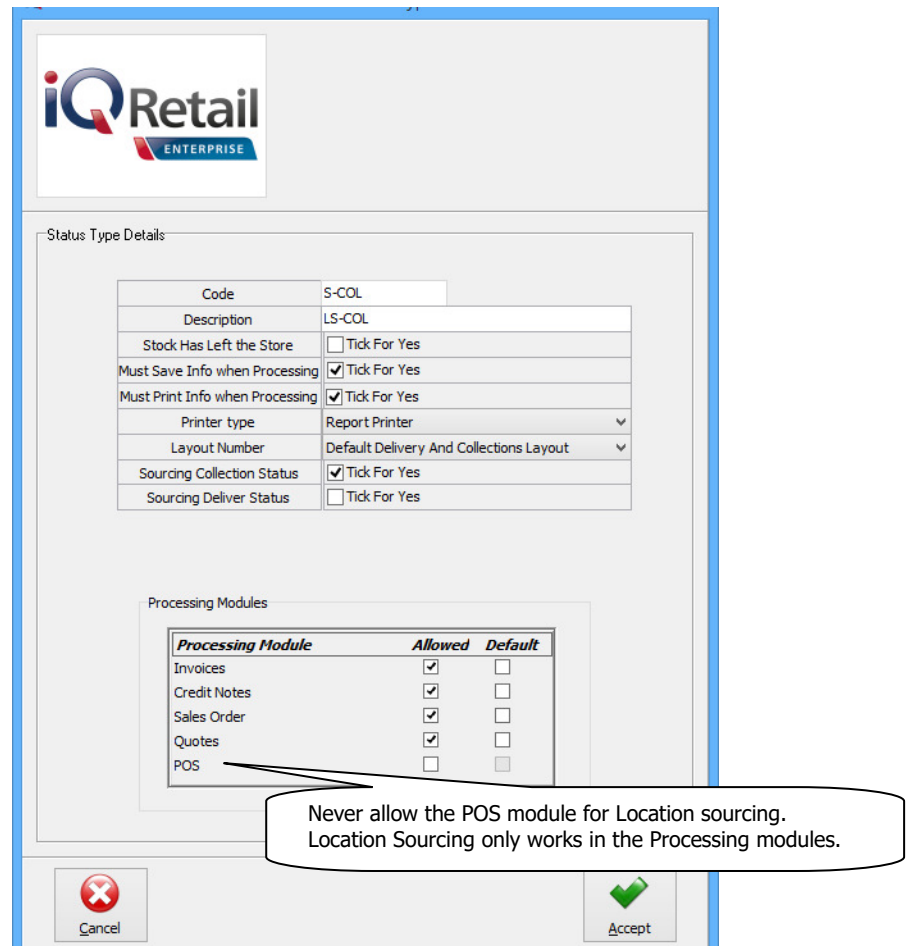

![](_page_11_Picture_122.jpeg)

![](_page_11_Picture_5.jpeg)

![](_page_12_Picture_158.jpeg)

### **ADDITIONAL SETUPS**

There are a few other Default IQ Location Sourcing settings that are not required, but can be set up if the user needs to.

The system will populate the Default Locations as set up in these options, in the location field in the processing module automatically. The user can however override the default settings, if need be, providing the user profile allows it.

All modules using IQ Location Sourcing will:

- The system will first look if a Default Location was set up on the Stock Item.
- Then system will look if a Default Location was set up on the Major Department.
- As the third option, the system will look if a Default Location was set up for the company in the Enterprise Settings in the Module Parameters.

If the user changes the Location on the transaction, the changed location will override all the default settings.

### **STOCK ITEM**

From the IO main menu  $\rightarrow$  Stock  $\rightarrow$  Maintenance  $\rightarrow$  select appropriate Stock Item  $\rightarrow$  Edit  $\rightarrow$  Ordering Tab.

![](_page_12_Picture_159.jpeg)

If the stock item is normally stored and delivered at the one location, this location can be entered as the Default Location for the selected item. Click on the drop-down menu next to the "Default Location" field and select the appropriate location.

Click on Accept to save the changes made.

The default location on a stock item can be overridden by a user with the necessary access.

![](_page_12_Picture_17.jpeg)

### **MAJOR DEPARTMENT**

The user can setup a major stock department's stock to be sourced at a specific location.

From the IQ main menu  $\rightarrow$  Utilities  $\rightarrow$  setup  $\rightarrow$  Module Parameters  $\rightarrow$  Stock Tab  $\rightarrow$  Major Departments  $\rightarrow$  Setup  $\rightarrow$  select appropriate Department  $\rightarrow$  Edit.

![](_page_13_Picture_106.jpeg)

Click in Accept to save the changes made.

The default location on a major department can be overridden by a user with the necessary access.

### **WAREHOUSE SETUP**

If the user has warehousing enabled in Company Details, a Sourcing Purchasing and Selling Warehouse must be created.

From the IQ main menu  $\rightarrow$  Utilities  $\rightarrow$  Setup  $\rightarrow$  Module Parameters  $\rightarrow$  Stock tab  $\rightarrow$  Warehouses  $\rightarrow$ Setup.

![](_page_13_Picture_107.jpeg)

![](_page_13_Picture_12.jpeg)

From the Warehouse Maintenance screen  $\rightarrow$  Process  $\rightarrow$  Add or Edit.

![](_page_14_Picture_70.jpeg)

### **LOCATION SELLING / PURCHASE WAREHOUSE**

Depending on the company structure, the user must setup the IQ Location Selling and Purchase Warehouse.

### **EXAMPLE:**

If the company has a retail store where stock is sold and a warehouse where bulk stock is kept, the store would be setup as the Location Selling Warehouse and the warehouse would be setup as the Location Purchase Warehouse.

If a company does both purchasing and selling of stock, both the Location Selling - and Location Purchase Warehouse options can be ticked.

The default location on a stock item can be overridden by a user with the necessary access.

### **COMPANY DEFAULTS - ENTERPRISE SETTINGS**

The user can setup a specific location as the Default Location from where stock items will be sourced.

From IQ main menu  $\rightarrow$  Utilities  $\rightarrow$  Setup  $\rightarrow$  Company Details  $\rightarrow$  Enterprise Settings tab.

![](_page_15_Picture_57.jpeg)

Select the appropriate Default Location from the drop-down menu next to the "Default Location" field and click on accept to save the changes.

The default location on a company can be overridden by a user with the necessary access.

![](_page_15_Picture_8.jpeg)

# **HOW DOES LOCATION SOURCING WORK?**

There are four (4) scenarios of stock movement, which will be explained in detail, with examples.

# **1) STORE TO CLIENT**

The first scenario to be explained is when a client goes to the store (Location A) and pays for the stock item and the stock item leaves with the client or is delivered directly to the client.

Location sourcing is not used for this scenario, as the store has the stock item on-hand. In other words, no other location is involved in the transaction.

A Point of Sale or Account invoice is done.

If the stock item is to be delivered to the client or to be collected by the client, the direct deliveries and collections process is followed. There is still no other location (store or warehouse) involved in the transaction.

![](_page_16_Figure_8.jpeg)

# **LEDGER INTEGRATION**

If a cash invoice was done through POS, the Ledger integration would be as follow:

![](_page_16_Picture_86.jpeg)

If an invoice was processed through the Processing module, the ledger integration would be as follow:

![](_page_16_Picture_87.jpeg)

![](_page_16_Picture_14.jpeg)

# **2) STORE TO WAREHOUSE TO CLIENT**

In this scenario, the client buys stock from Location A (Store) and the stock is issued by the Location B (Warehouse or another store) to the client. In other words, Location A (store) doesn't have the stock on-hand, but knows that there is on-hand stock in Location B (Warehouse or another store). The invoice is processed in Location A (Store) but the stock item either must be collected or delivered from Location B (Warehouse or another Store). A second location is involved in this transaction, thus Location Sourcing used.

![](_page_17_Figure_4.jpeg)

There is no on-hand stock in Location A. There is however on-hand stock in Location B.

The user can continue with the selling of the stock item in Location A, which the client will then collect from the other store or warehouse, or from where the stock item will be delivered. (Location B)

**NOTE**: The capturing of a quote, sales order and an invoice is the same. Quotes and Sales Orders must be invoiced, to activate the Location Sourcing process.

![](_page_17_Picture_107.jpeg)

# **INVOICE**

If default locations have not been setup on the item or department, the company's own location is used. The moment this location is changed, the Location Source Action screen will be displayed. This is where the user can define if the client will Collect the item or if the stock item should be delivered.

In this Location Source Action (See screen below) the stock will be issued from Location B (warehouse or another store)) and be collected by the client.

Once the Invoice is processed, a deliveries and collections document is automatically created in the company from where the stock will be issued.

Location Source Action Screen

![](_page_18_Picture_160.jpeg)

### **STATUS-DELIVER OR COLLECT**

![](_page_18_Picture_161.jpeg)

![](_page_18_Picture_162.jpeg)

Once the Deliveries and Collections transaction is processed, location stock transfer transactions are automatically generated to update both companies' stock on-hand.

On the next two pages is a step-by-step explanation of how Location Sourcing works for this scenario.

Stock is invoiced in Location A, stock is issued at Location B back to the client.

![](_page_18_Picture_14.jpeg)

# **LOCATION A – INVOICE PROCESSED**

![](_page_19_Picture_71.jpeg)

![](_page_19_Figure_4.jpeg)

### LOCATION A - LOCATION SOURCING TRANSFER AUTOMATICALLY GENERATED

![](_page_19_Picture_72.jpeg)

### **LOCATION B – ISSUE STOCK TO BE COLLECTED OR DELIVERED TO CLIENT**

![](_page_19_Picture_73.jpeg)

### **LOCATION A – STOCK ENQUIRY AFTER STOCK WAS ISSUED FROM LOCATION B**

![](_page_19_Picture_74.jpeg)

![](_page_19_Picture_11.jpeg)

Page No

### **LOCATION A - LOCATION SOURCING REQUEST IS PROCESSED AND THE STOCK ON-HAND IS UPDATED**

![](_page_20_Picture_39.jpeg)

### **LEDGER INTEGRATION (LOCATION A)**

![](_page_20_Picture_40.jpeg)

![](_page_20_Picture_41.jpeg)

![](_page_20_Picture_42.jpeg)

### **LEDGER INTEGRATION (LOCATION B)**

![](_page_20_Picture_43.jpeg)

# **3) STORE TO WAREHOUSE TO OWN STORE**

The client buys the stock item from Location A (store), which doesn't have the stock on hand. A request is sent to Location B (warehouse or another store). The stock item is transferred from Location B to Location A (own store) from where the stock item can be delivered or collected by the client. Location Sourcing will be used for this transaction.

![](_page_21_Figure_4.jpeg)

There is no on-hand stock in Location A. There is however on-hand stock in Location B.

The user can continue with the selling of the stock item in Location A, which the client will then collect from the other store or warehouse, from where the stock item can be delivered. (Location B)

**NOTE**: The capturing of a quote, sales order and an invoice is the same. Quotes and Sales Orders must be invoiced, to activate the Location Sourcing process.

![](_page_21_Picture_106.jpeg)

# **INVOICE**

If default locations have not been setup on the item or department, the company's own location is used. The moment this location is changed, the Location Source Action screen will be displayed. This is where the user can define if the client will Collect the item or if the stock item should be delivered.

In this Location Source Action (See screen below) the stock will be issued from Location B (warehouse or another store)) and delivered to your own store from where the stock item can be collected or delivered to the client.

Once the Invoice is processed, a deliveries and collections document is automatically created in the company from where the stock will be issued.

### **LOCATION SOURCE ACTION SCREEN**

![](_page_22_Picture_160.jpeg)

### **STATUS-DELIVER OR COLLECT**

![](_page_22_Picture_161.jpeg)

![](_page_22_Picture_162.jpeg)

Once the Deliveries and Collections transaction is processed, location stock transfer transactions are automatically generated to update both companies' stock on-hand.

On the next two pages is a step-by-step explanation of how Location Sourcing works for this scenario.

![](_page_22_Picture_13.jpeg)

Stock is invoiced in Location A, sent from Location B back to Location A, from where the stock is issued to the client.

### **LOCATION A – INVOICE PROCESSED**

![](_page_23_Picture_59.jpeg)

### **LOCATION A – STOCK ENQUIRY AFTER INVOICE**

![](_page_23_Picture_60.jpeg)

### LOCATION A - LOCATION SOURCING TRANSFER AUTOMATICALLY GENERATED

![](_page_23_Picture_61.jpeg)

#### **LOCATION B – ISSUE STOCK TO LOCATION A**

![](_page_23_Picture_62.jpeg)

#### **LOCATION A – STOCK ENQUIRY AFTER STOCK WAS ISSUED FROM LOCATION B LOCATION B – STOCK ENQUIRY AFTER STOCK WAS ISSUED**

![](_page_23_Picture_63.jpeg)

### **LOCATION A - LOCATION SOURCING REQUEST IS PROCESSED AND THE STOCK ON-HAND IS UPDATED**

![](_page_24_Picture_56.jpeg)

The stock has however only been received in Location A, in other words the stock still needs to be issued for delivery or colletion to the client.

#### **LOCATION A – DELIVERIES & COLLECTION TRANSACTION AUTOMATICALLY GENERATED**

![](_page_24_Picture_57.jpeg)

#### **LOCATION A – ISSUE STOCK TO BE DELIVERED OR COLLECTED TO CLIENT TO COMPLETE TRANSACTION**

![](_page_24_Picture_58.jpeg)

### **LEDGER INTEGRATION (LOCATION A)**

![](_page_24_Picture_59.jpeg)

![](_page_24_Picture_60.jpeg)

### **LEDGER INTEGRATION (LOCATION B)**

![](_page_24_Picture_61.jpeg)

![](_page_24_Picture_14.jpeg)

# **4) STORE TO WAREHOUSE TO ANOTHER STORE**

The client buys stock from Location A (Store), the stock item is sent from Location B (the warehouse) to Location C (another store/warehouse), from where the stock item can be collected or delivered.

![](_page_25_Figure_4.jpeg)

The client buys a stock item from Location A, but needs the stock to be delivered to a relative in another town.

Location C does however not have stock on-hand.

Location B (warehouse) has to deliver the stock item to location C, to be delivered to the relative.

![](_page_25_Picture_138.jpeg)

# **INVOICE**

If default locations have not been setup on the item or department, the company's own location is used. The moment this location is changed, the Location Source Action screen will be displayed. This is where the user can define if the client will Collect the item or if the stock item should be delivered.

In this Location Source Action (See screen below) the stock will be issued from Location B (warehouse or another store)) and delivered to Location C (warehouse or another store) from where the stock item can be collected by the client or be delivered.

Once the Invoice is processed, a deliveries and collections document is automatically created in the company from where the stock will be issued.

![](_page_25_Picture_13.jpeg)

# **LOCATION SOURCE ACTION SCREEN**

![](_page_26_Picture_127.jpeg)

### **STATUS-DELIVER OR COLLECT**

![](_page_26_Picture_128.jpeg)

![](_page_26_Picture_129.jpeg)

In the location Sourcing Activity screen, the user can select that the stock item has to be sent from Location B to Location C, from where the stock item can be delivered or collected.

On the next two pages is a step-by-step explanation of how Location Sourcing works for this scenario.

Stock is invoiced in Location A, sent from Location B to Location C, from where the stock item is issued to the client.

All the Transfer documents are automatically generated and the stock on-hand is automatically updated.

![](_page_26_Picture_11.jpeg)

### **LOCATION A – INVOICE PROCESSED**

![](_page_27_Picture_77.jpeg)

### **LOCATION A – STOCK ENQUIRY AFTER INVOICE**

![](_page_27_Figure_5.jpeg)

### **LOCATION A – LOCATION SOURCING TRANSFER AUTOMATICALLY GENERATED**

![](_page_27_Picture_78.jpeg)

![](_page_27_Picture_79.jpeg)

### **LOCATION B – ISSUE STOCK TO BE DELIVERED TO LOCATION C**

![](_page_27_Picture_80.jpeg)

![](_page_27_Picture_11.jpeg)

**CEM001** 

### **LOCATION C – STOCK ENQUIRY AFTER STOCK RECEIVED FROM LOCATION B**

![](_page_28_Picture_57.jpeg)

### **LOCATION C – DELIVERIES & COLLECTION TRANSACTION AUTOMATICALLY GENERATED**

![](_page_28_Picture_58.jpeg)

![](_page_28_Picture_59.jpeg)

#### **LOCATION C – STOCK ENQUIRY AFTER STOCK DELIVERED OR COLLECTED BY CLIENT LOCATION A – STOCK ENQUIRY AFTER CLIENT RECEIVED STOCK**

![](_page_28_Picture_60.jpeg)

### **LOCATION A – LOCATION SOURCING REQUEST IS PROCESSED AND THE STOCK ON-HAND IS UPDATED ONLY AFTER THE CLIENT RECEIVED THE STOCK**

![](_page_28_Picture_61.jpeg)

![](_page_28_Picture_10.jpeg)

# **LEDGER INTEGRATION (LOCATION A)**

![](_page_29_Picture_56.jpeg)

### IQ TRAINING - TOKAI

Date Printed: 16/03/2017 15:28:27

# Page No

### Ledger audit Tracking #2

![](_page_29_Picture_57.jpeg)

# **LEDGER INTEGRATION (LOCATION B)**

![](_page_29_Picture_58.jpeg)

# **LEDGER INTEGRATION (LOCATION C)**

![](_page_29_Picture_59.jpeg)

--- End of Document ---

![](_page_29_Picture_14.jpeg)